### Parents Evening Booking System Manual

#### **Initial Screen**

Click on "Parents Evening" on the left hand side within your admin area www.domainname.com/wp-admin

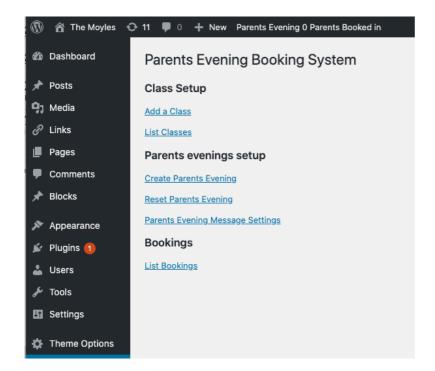

#### Main Menu Items

Add a Class - allows you to add another class

**List Classes** – shows all your classes

**Create Parents Evening –** creates a new parents evening

**Reset Parents Evening** – clears the current parents evening, so you can set up a new one.

**List bookings** – shows the bookings for your current parents evening

The first task is to add some classes...

# Set up Classes

Click on Add a Class, which will bring up this screen

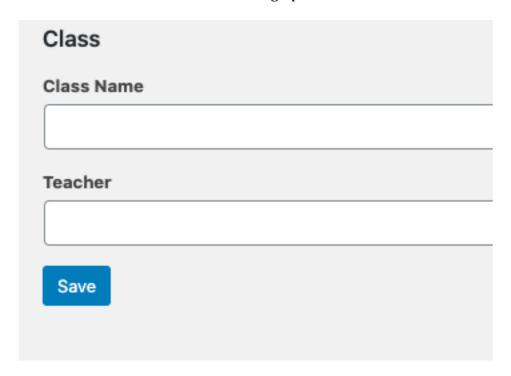

Add the class name and teacher and click save.

Then you will see the list of classes you currently have

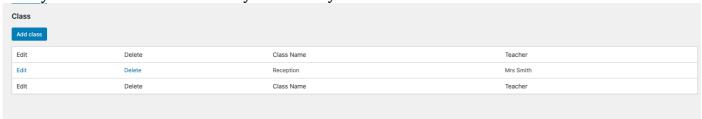

Clicking **Edit** will edit that class and **Delete** will delete it.

# Create a new parents evening

If this is not your first parents evening, click **Reset Parents Evening** first to delete the old one.

Now click Create Parents Evening

| Set up Parents Evening              |
|-------------------------------------|
| Start Date                          |
|                                     |
| Last Date                           |
|                                     |
| Start Time eg 1500                  |
|                                     |
| End Time eg 1630                    |
|                                     |
| Appointment length in minutes eg 10 |
| 10                                  |
| Which Classes?                      |
| Reception Mrs Smith                 |
| Save                                |
|                                     |
|                                     |
|                                     |

Click on the start and end date fields, to bring up a date picker.

The start and end time need to be 24hr clock without spaces or punctuation e.g. 1515 for 3:15pm

Check the classes you want to include and your parents evening will be created.

## **View Bookings**

You can view bookings once an evening has been created

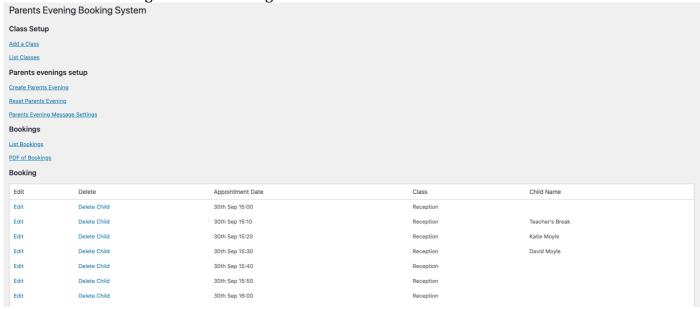

Clicking on **Edit**, allows you to edit a slot, including changing a booking. Checking on Teachers break makes that slot unavailable for booking

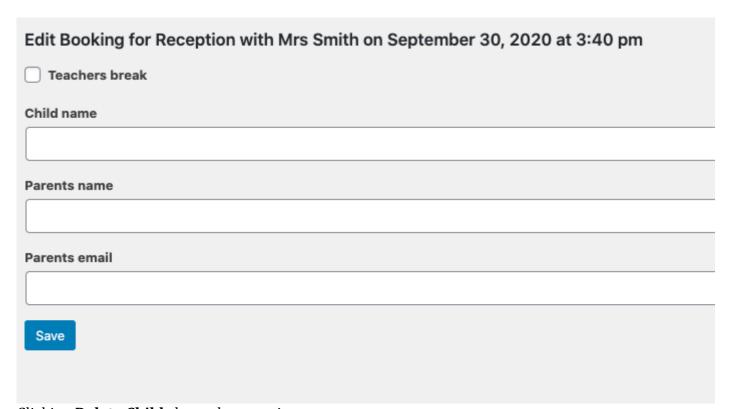

Clicking **Delete Child** clears that appointment

You can download a PDF of bookings by clicking the PDF link

### Creating a page for parents to book in.

In you main Wordpress admin area www.domainname.com/wp-admin, click on Pages and Add New

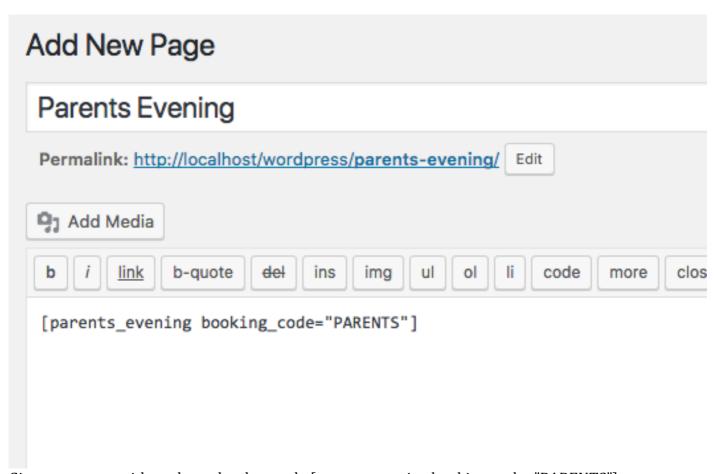

Give your page a title and use the shortcode [parents\_evening booking\_code="PARENTS"]

You can change PARENTS to anything you like! That forces people trying to book in to add the booking code you have given them – it will help stop random bookings.

Over on the right click **Publish**.

## Parents Booking Page

Looks like this...

| Parents Evening                |  |
|--------------------------------|--|
| Parents Evening Booking Form - |  |
| Class Reception Mrs Robinson   |  |
| Parent/Guardian's Names        |  |
| Parent/Guardian's Email        |  |
| Booking Code                   |  |
| Book                           |  |
|                                |  |

If they click the class their child is in, it expands to show available slots.

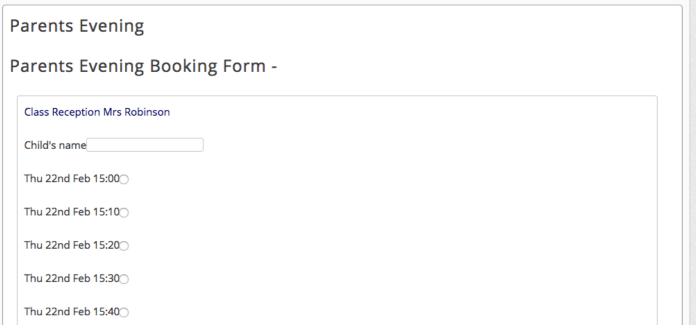

They must enter their child's name

Then choose a slot and scroll down to fill in some more information, before clicking **Book** 

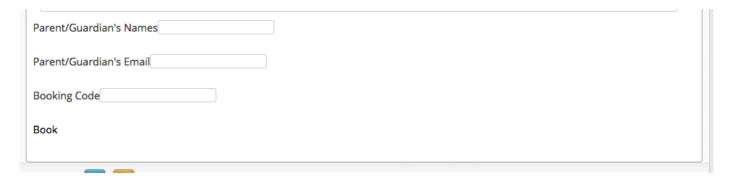

Once they have finished they will get an email and the screen will look like this

## Parents Evening

Parents Evening appointment for Biff Robinson in Reception on Thu 22nd Feb 15:00 booked